# 厚生労働省 ~ 公表データの取り込みについて

### 1. 公表データの取り込みについて

•平成30年10月より公表が開始されました「福祉用具の全国平均貸与価格及び貸与価格の上限一覧」を、弊社ホームページに掲載しております。 お手数ですが、以下の手順に沿ってダウンロードしたエクセルデータを、レンタルシステムに取込んでください。

## 2.ハイテックシステムズのホームページ

・メニューバーから「サポート」をクリックし「ホームページ」をクリックしてください。

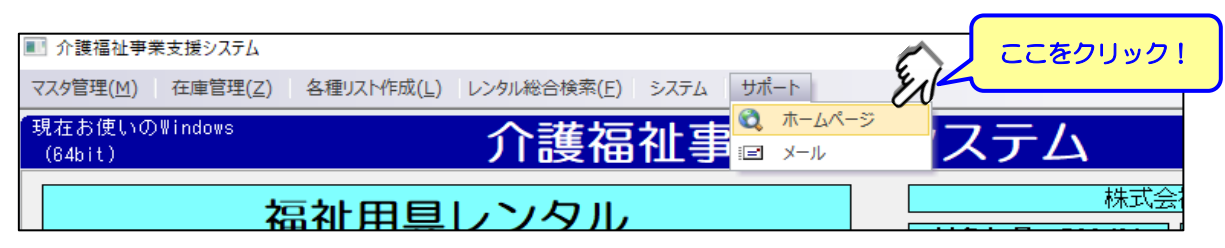

- ・ホームページのホーム画面を下にスクロールし、NEWS「厚生労働省~ 全国平均貸与価格及び全国平均貸与価格及び貸与価格の上限について」をクリックします。 (ホーム画面のNEWS「一覧を見る」から確認可能です。)
- ・画面を開くと、最新の価格データがセットされていますので、「ダウンロード」の上で右クリックし、ファイルを保存します。 過去分の価格データを取込む場合、【※過去はこちら】をクリックし必要な価格データをダウンロードしてください。 ※今回は例として『令和5年1月(2023/1)』分を取り込みます。

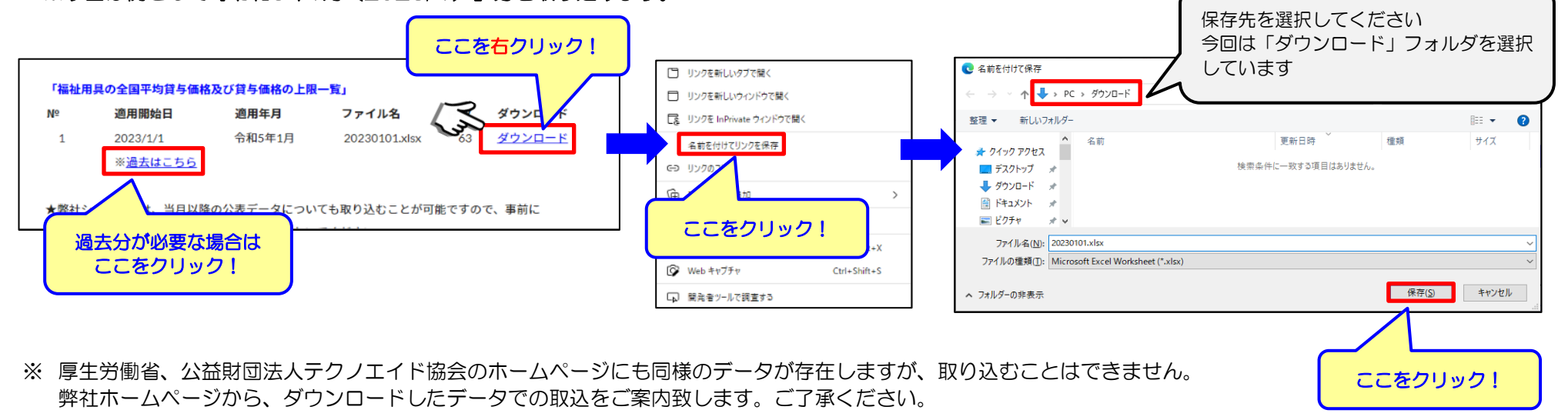

# 3. 弊社システムへの取り込み ※当処理は親機、子機いずれでも実行可能です。また、社内の一台で処理するだけで作業は完了です。

① 「システム」タブより「商品平均価格取込」を、クリックしてください。 ② ファイル選択画面が開きます。

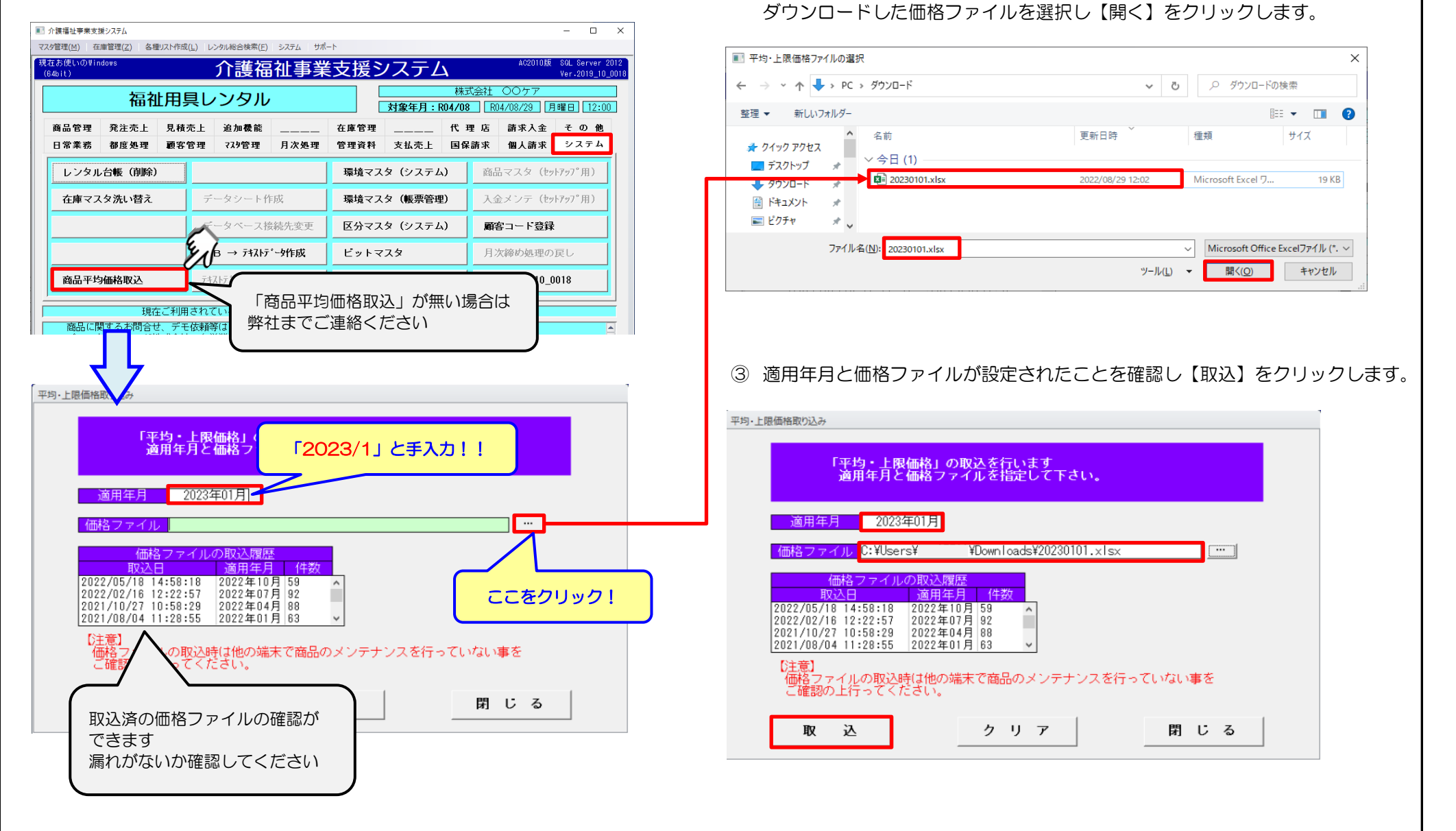

3.~ つづき

④ 価格データの取込みに対するメッセージが表示されます。メッセージを確認し、間違いがなければ【はい】をクリックします。

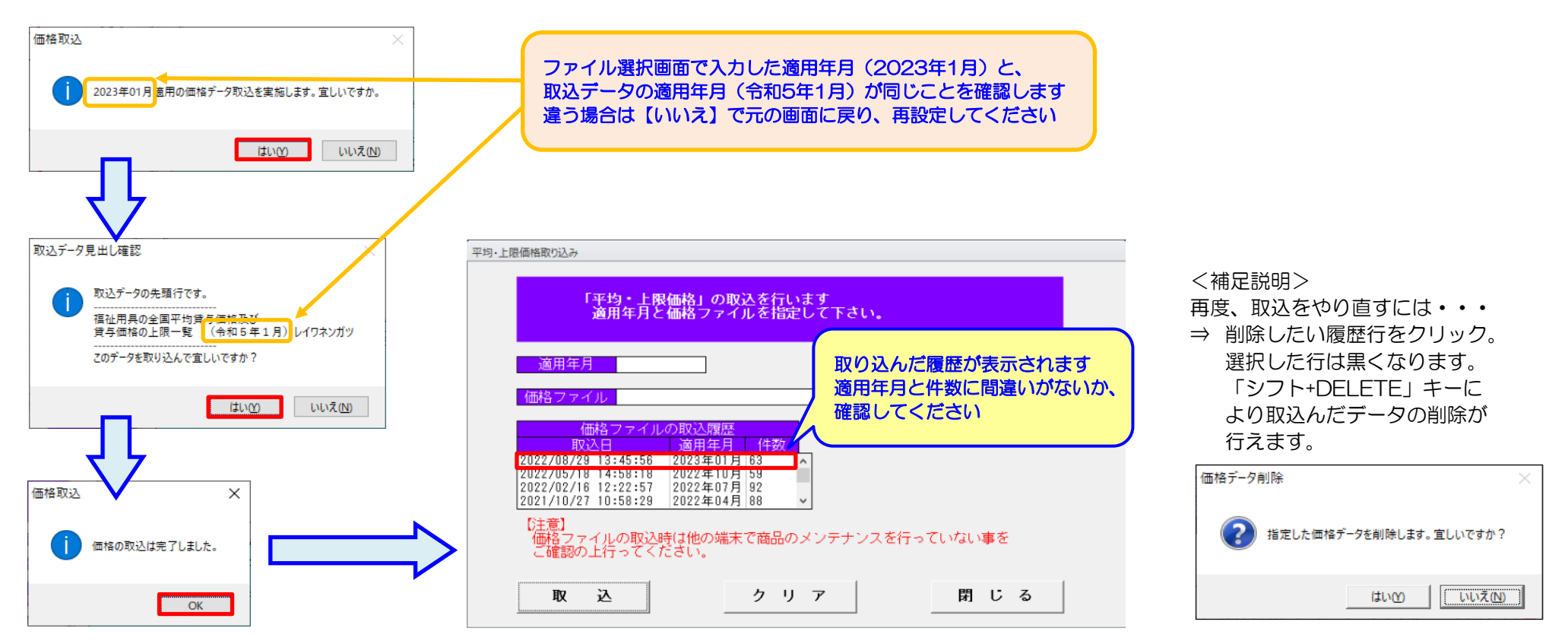

#### 4.その他

- ① 商品マスタ F11平均価格「平均・上限価格登録」画面にて「適用開始日2023年1月」の登録がない商品に対し、公表データを取込みます。 御社にて手入力した「平均・上限価格登録」の登録行は、公表データを取込んでも削除されません。 取込む前に「適用開始日2023年1月」で「平均・上限価格登録」を手入力していた場合、公表データは取込みません。ご注意ください。
- ② 「平均・上限価格取込-価格ファイルの取込履歴」に登録済みの「適用年月」を指定して取り込んだ場合、取込み済みのデータを削除してから取込み直します。
- ③ 公表データ取込み後、商品マスタに新規登録した商品に対して、公表データは適用されません。 手入力で「平均・上限価格登録」を追加するか、公表データを再取込みしてください。
- ④ 当月以降の公表データについても、事前に取り込むことが可能です。適用開始日になる前に、取込み処理を完了させておいてください。
- ⑤ 平均・上限価格データを取込むことで、上限チェックができるようになります。 取込み処理を行わずにいると、上限チェックがかからず、返戻になる場合があります。 定期的に当社ホームページで、平均・上限価格データが更新されていないか確認してください。 メール案内サービスを登録済みの場合は、メールにてご案内いたします。